# **Shared Folder Method**

This method can be used when users have access to shared/mapped drives. For remote users, likely this will require VPN. If you are using a shared cloud location (Box, Sharepoint, OneDrive...), then please use the [Zip file Method.](https://samtools.autodesk.com/m/104297/l/1403357-zip-file-manual-scan-method) 

This requires that Microsoft .NET Framework v4.5.2 or later is installed on each device that will run AIT.

- 1. [Download](https://samtools.autodesk.com/m/104297/l/1403382-autodesk-inventory-tool-installer) and [Install](https://samtools.autodesk.com/m/104297/l/1403333-installation) Autodesk Inventory Tool on your machine.
- 2. On a Shared Drive that is centrally accessible, create a folder to hold the AIT application and a folder to hold the collected data, for example:
	- 1. **C:\AIT** *Root folder that will be shared*
	- 2. **C:\AIT\AIT** *Folder to hold the AIT application files*
	- 3. **C:\AIT\Data** *Folder to hold the collected data files*
- 3. Set **permissions** on the root folder so that **Everyone** has **Full Control**
- 4. **Share** the root folder and add **Everyone** to the share permissions, granting **Full Control**  permissions
- 5. Copy the contents of the AIT folder from **C:\Program Files (x86)\Autodesk\Autodesk Inventory Tool** into the **AIT** folder (step 2.ii).
- 6. Navigate to **AIT** folder (step 2.ii) and open **AIT.exe.config** using **Notepad**
- 7. Change the value of "**DataStorePath"** to the UNC path of the **Data** folder (step 2.iii), making sure there is a trailing '\'.
- 8. Change the value of "**PerComputerDataStore"** from "**False"** to "**True"**.

<setting name="DataStorePath" serializeAs="String"> <value>\\DC01\AIT\Data\</value>

#### </setting>

<!-- PerComputerDataStore - If True, each inventoried computer running AIT will nputer (used for Network Scan mode of operation) e, results are output to the default DataStore.xml.

<setting name="PerComputerDataStore" serializeAs="String"> <value>True </value>  $\le$ /setting>

- 9. **Save** and **Exit**
- 10. Machine type?

# Standard machine (End users have full administrative rights)

### Save **AIT\_Standard.cmd** to the **AIT** folder (step 2.i) and rename it to **AIT\_Network.cmd**

## Lockdown machine (End users does not have administrative rights)

Save **AIT\_Admin.cmd** to the **AIT** folder (step 2.i) and rename it to **AIT\_Network.cmd** 

<sup>T</sup> AIT Admin.cmd

#### Open **AIT\_Network.cmd** file using **Notepad**

**Encrypt** your administrative credentials using **Secure Credentials Utility** 

Edit the script to replace **XXXX** *(highlighted in the screenshot below)* with the **copied encrypted credentials** 

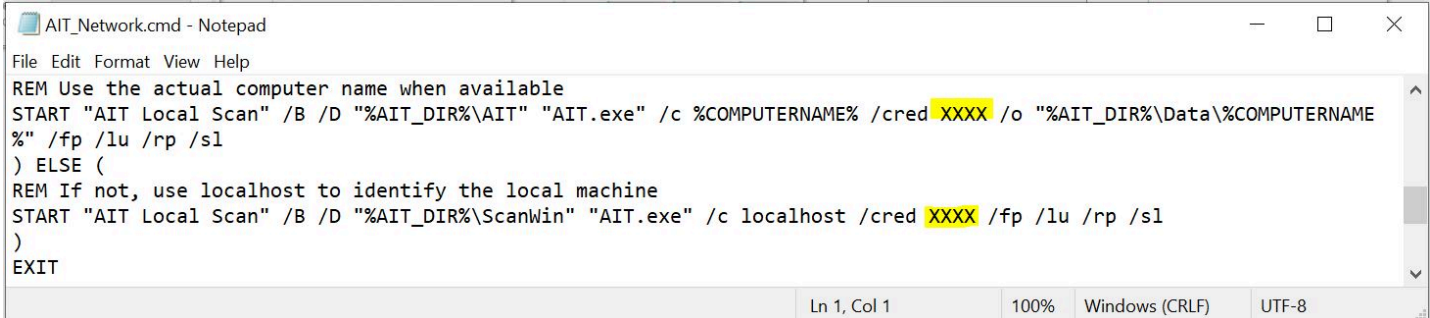

- 11. Open **AIT\_Network.cmd** file using **Notepad**
- 12. Change **SET AIT\_DIR** value to the UNC path of **AIT** folder (step 2.ii)

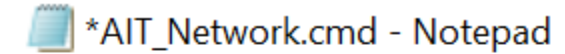

File Edit Format View Help

### @ECHO OFF REM Batch script to start AIT to scan the local machine **Title Autodesk ScanWin**

### REM Set the path to the ScanWin directory share SET AIT\_DIR="\\DC01\AIT"

- 13. **Save** and **Exit.**
- 14. On each machine where you want to take the inventory, navigate to the Shared Folder and double click on **AIT\_Network.cmd** file.
- 15. Scanning is considered complete when the command prompt window disappears.
- 16. All scan results will be stored in the **Data** folder (step 2.iii).
- 17. Once all machines have been scanned, *Import* scan results into AIT and **Export** to Excel format.
- 18. Send exported "AutodeskProducts.xlsx" file to your Autodesk representative